## **ENVIRONMENTAL MANAGEMENT SYSTEMS (EMS)**

# **EMS Reporting**

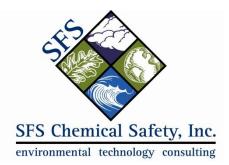

www.chemicalsafety.com

## Contents

| Introduction1                                     |
|---------------------------------------------------|
| Crystal Reports1                                  |
| Reporting on a Selection of Data2                 |
| Reporting on a Single Record of Data3             |
| Reporting on a Date Range of Data                 |
| Ad-hoc Reports4                                   |
| Filtering Reports by Group5                       |
| How to Print a Management Report5                 |
| Ad-hoc Report Builder5                            |
| How to Edit/Modify an Existing Management Report5 |
| How to Create a New Management Report9            |
| Advanced Reporting Features13                     |
| Summary Tab13                                     |
| Chart Tab13                                       |
| Gauge Tab13                                       |
| Misc Tab13                                        |
| Style Tab13                                       |
| Filters Tab14                                     |
| Preview14                                         |
| Ad hoc Report Troubleshooting14                   |
| QuickStart Favorite Reports Configuration         |

# Introduction

EMS utilizes two distinct reporting systems- **Crystal Reports** and **ad hoc reports**. Both of these contain preconfigured, preformatted report templates that are integrated with the EMS database. When launched they are populated with data from the database in real time and an on-screen preview of the report is displayed which you can send to the printer of your choice.

Adhoc reports have an integrated design interface within EMS that allows users to create and modify reports quickly and easily. Crystal Reports allows for more complex reports, however, if you want to modify a Crystal Reports template, you will need to contact Chemical Safety's Technical Support department for assistance. In most cases, this is a service that is covered by the Annual Support fee. Both ad hoc reports and Crystal Reports can be designed for any EMS module including Chemical Inventory, Waste, etc. When installed, they are seamlessly integrated into the menu options for each module.

# **Crystal Reports**

There are several classes of EMS Crystal Reports:

- Default Reports: when you have a record open in any module, a dropdown list of standard default reports is launched when you click either the Tools\Print menu or the printer icon. From there you can opt to send the report to a printer. The list of available reports changes depending on the module you are in. The data is filtered by the search criteria for the module.
- Quick Reports: when you have a record open in any module, a dropdown list of customized Quick Reports is presented when you click the Tools\Reports menu where you can select a report to launch the preview window. From there you can send it to a printer. The list of available reports changes depending on the module and new reports can be added to the list. The data is limited to the records that were returned when you specified the search criteria for the module.
- Date Range Reports: when you have a record open in any EMS module, a dropdown list of date range reports is presented when you click the Action\Date Range Report menu. Select a report and a date range to launch the preview window. From there you can opt to send it to a printer. Like the default reports and the quick reports, the list of available reports will vary from module to module and new reports can be added to the list. Date Range reports differ from Quick Reports in the way the data is filtered. The data is preconfigured, sometimes including a combination of database tables, and it is filtered by the date range specified by the user when launching the report. It is independent of the search criteria for the module.

## Reporting on a Selection of Data

Open the EMS module that contains the data you are interested in viewing. In this example, we will use the Waste Drum. You will be presented with an opportunity to filter your search. The search results are called the *boundary*. When you run a report, you will be asked if you want to run the report on just a single record or "all in boundary. From the search results page, you can print a default report by selecting Navigate\Print. You can print a Quick Report by selecting Navigate\Reports:

|                         |        |          | New Search  | Add |                                                                                                    | Navigate  | Actions      | Help  |
|-------------------------|--------|----------|-------------|-----|----------------------------------------------------------------------------------------------------|-----------|--------------|-------|
|                         |        |          |             |     | æ                                                                                                    | New Sear  | ch           |       |
| 640 records             |        |          |             |     | <b>e</b> _                                                                                                    | Boundary  |              |       |
| PROPER SHIPPING NAME    | QTY    | UNITS    | FACILITY    |     | ₿ļ                                                                                                    | Sort Orde | r            |       |
| 1,1'-DIAZOAMINONAPHTHA  | 159.00 | P POUNDS | NASA FACILI | TY  |                                                                                                    | Show All  |              |       |
|                         | 160.00 | P POUNDS |             |     |                                                                                                    |           |              |       |
|                         | 1.00   | P POUNDS |             |     | *                                                                                                    | Delete Re | cords in Bou | ndary |
| WATER W/ TACE PHENOLIC  | 31.00  | P POUNDS |             |     | *3                                                                                                    | Export to | Excel        |       |
| 4% POTASSIUM HYDROXIDE  | 403.00 | P POUNDS |             |     | a constantino de la constantino de la constantin | Print     |              |       |
| 0.1% PH-2               | 39.00  | P POUNDS |             |     | ~                                                                                                    | Reports   |              |       |
| METHANESULFONIC ACID    | 0.50   | P POUNDS |             |     |                                                                                                    |           |              |       |
| CLEAN TOUCH, MINERAL SP | 0.50   | P POUNDS |             |     |                                                                                                    | Quick Man | ageme Rep    | orts  |
|                         |        |          |             |     |                                                                                                    |           | 1            |       |

Select a particular report from the dropdown list; it will preview the report using all of the data within the boundary.

| Print options   | ×          |
|-----------------|------------|
| Report: COSTDET | AIL REPORT |
| Print           | Cancel     |
|                 |            |

From the preview window, you can print or zoom.

|                                                                                                    | 🗋 ht | ttps://n  | asa.chemi   | calsafet                | y.com | /chems | afe/Fur | nctions/Actio | ns/Pri | ntForm.a          | spx?fo | m=Waste_ | _DrumI     | temRep                  | ort&re       | - 0         | X      |
|----------------------------------------------------------------------------------------------------|------|-----------|-------------|-------------------------|-------|--------|---------|---------------|--------|-------------------|--------|----------|------------|-------------------------|--------------|-------------|--------|
| Creative         Name         Addrg         Lockin         Period         Deside         Creative         Name         Deside         Deside <thdeside< th="">         Deside         Deside         Deside         Deside         Deside         Deside         Deside         Deside         Deside         Deside         Deside         Deside         Deside         Deside         Deside         Deside         Deside         Deside         <thdeside< th="">         Deside         <thdeside< th=""></thdeside<></thdeside<></thdeside<>                                                                                                    |      | nttps:,   | //nasa.cl   | hemic                   | alsaf | ety.co | m/ch    | emsafe/F      | uncti  | ons/A             | tions  | /PrintFo | rm.asp     | ox?for                  | m=Wast       | e_Dru       | umItem |
| Number         Observed<br>(1)         Container         Date / Dec.         Dec.         Dec. <thdec.< th="">         Dec.         Dec.         <thd< td=""><td></td><td></td><td></td><td></td><td></td><td></td><td></td><td></td><td></td><td></td><td></td><td></td><td></td><td></td><td></td><td></td><td>^</td></thd<></thdec.<>                                                                                                    |      |           |             |                         |       |        |         |               |        |                   |        |          |            |                         |              |             | ^      |
| Image: Note of the state of the state of the st |      | Number    |             | Collection<br>Site Code | Code  |        |         |               |        |                   | Туре   |          | Start Date | Date                    |              | Description | Ξ      |
|                                                                                                    |      | 3,025,654 | MY OTHER ID | 900                     | 002   | 002    |         |               | 159    | SR K<br>KILOGRAMS |        |          | 01/01/0014 |                         | 0004777858LU | SHIPPED     |        |
|                                                                                                    |      | 3,026,189 | MY TEST     | 906                     | 002   | 002    |         |               | 159    | SR K<br>KILOGRAMS |        |          | 01/21/2014 | 1/15/2013<br>12:00:00AM |              | SHIPPED     | 1      |
|                                                                                                    |      |           |             |                         |       |        |         |               |        |                   |        |          |            |                         |              |             |        |
|                                                                                                    |      |           |             |                         |       |        |         | <b>↑</b> ₹    | 1      | /1                | -      | +   /    |            |                         |              |             |        |

### Reporting on a Single Record of Data

If you only want to run the report for a single record, you need to open that record. You can print a Default Report by selecting Tools\Print. You can print a Quick Report by selecting Tools\Reports.

| Waste Drum                             |                                       | 😹 🚺 Tools Records Navigate Actions |
|----------------------------------------|---------------------------------------|------------------------------------|
|                                        |                                       | I Print                            |
| Waste Drum DRUM ADDED FIELDS           |                                       | E Reports                          |
| ID: 20122992713                        | Accum, Area; [MANIFESTED] Tank:       | Quick Management Report            |
| Transferred to Drum:                   | Other ID: MY OTHER ID                 | Restore Record                     |
| Drum Drum Items/Lab Packs Drum Details |                                       | Uiew Log                           |
|                                        | VASA FACILITY Location: 002           | ◆図 Export to Excel                 |
| Employee:                              |                                       |                                    |
| Container<br>Size: 59                  | Condition: Empty ID: Weight(lbs): 422 | DOT Spec:                          |
| Quantity: 159 Units: P POUNDS          | ▼ Lbs/Gal: 8.34 Lbs: 159              | Estimated?                         |
| Internal Profile:                      | Account:                              | Generator Accum Start: 1/31/2014   |

This time the Print options box allows you to specify if you want to report on the active record only, or on the entire boundary of search results.

| Print options                          | × |
|----------------------------------------|---|
| Records to print: O Attive record only |   |
| Report: COSTDETAIL REPORT              | • |
| Print Cancel                           |   |

## Reporting on a Date Range of Data

Open a particular record and select Actions\Date Range Report.

| e Drum                              |                        | 🛃 🗩 📩 🗔 🗹 🥩   | i 😨 🖹 🛛 Tool         | 5    | Records   | Navigate      | Ac   |
|-------------------------------------|------------------------|---------------|----------------------|------|-----------|---------------|------|
|                                     |                        |               |                      | -    | Transfer  |               |      |
| Waste Drum DRUM ADDED FIELDS        |                        |               |                      | 1    | Remove    |               |      |
| ID: 20122992713                     | Accum. Area: [MANIFES  | TED] Tank:    | Manifest: 1          |      | Recalcula | ate           |      |
| Transferred to Drum:                | Other ID: MY OTHER     |               |                      |      | Labels    |               |      |
|                                     |                        |               |                      | -    | Handheld  | d Manager     |      |
| Drum Drum Items/Lab Packs Drum Deta |                        |               |                      | -    | Calculate | e Drum Cost   |      |
|                                     | NASA FACILITY          | Location: 002 |                      | -    | Check Or  | pen Drums     |      |
| Employee:                           |                        |               |                      |      | Reuse Dr  | rum           |      |
| Size: 59 Type: CF Carton Fiber      | Condition:             | Empty ID:     | DOT Spec:            | -    | Replace   | Drum          |      |
| Units: K KILOGRAMS                  | Weight(bs): 422        | Chipty ID.    | bor spec.            | -    | View Aud  | tits          |      |
| Units: K KILUGRAMS                  | weight(ibs): H22       |               |                      |      | Electropi | ic Submission | 134  |
| Contents                            |                        |               |                      |      |           | WC Billing Da |      |
| Quantity: 159 P POUNDS              | Lbs/Gal:               | 8.34 Lbs: 159 | Estimate             | 17   |           | -             |      |
| Internal Profile:                   | Acc                    | ount:         | Generator Accum Star | t    |           | RMO Billing D | Jata |
| External Profile: AERC - CAT 1 LE   | EAD ACID BATTERIES, SE | Cost: 430.89  | Opene                | 1: 🕒 | Date Rar  | nge Report    |      |
| Status: SHIPPED                     | Handling Codes:        |               | Close                |      | 2/6/2014  |               |      |

You can select a report and the date range to report on. These reports combine records from the Waste Drum table and the Waste Item table. Date Range Reports are independent of the boundary.

# Ad-hoc Reports

The Adhoc Reports module allows users to quickly and easily create custom reports, using any data field in EMS, including user-defined fields (UDF's). The Adhoc Reports module can be accessed either by clicking on Adhoc Reports on the left side of the screen or by clicking on the Report Center button on the lower right side of the screen:

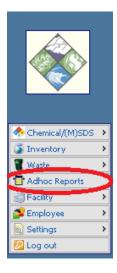

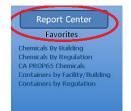

Under the Report Center button, you will see a list of reports. These are reports that you can select as your favorite reports, and you will always see them when you log in to EMS. To run any of them, just click on the report's name and a report preview window will open. Click the x on the top right of the report preview window to close the preview.

To see a list of all Ad-hoc reports, click the **Report Center** header and you will see a list of existing reports.

- To preview a report, click on the name of the report.
- To edit a report, click the "Menu" link next to the report, then select "Edit".
- To delete a report, click the Menu link next to the report, then select Delete.
- To create a new report, click the "Add New Report" link on the right side of the screen.

|    | Title                                       | Туре | Category | Date      | Uxer | Export     |      |   | <ul> <li>Add_new_report</li> </ul>                   |
|----|---------------------------------------------|------|----------|-----------|------|------------|------|---|------------------------------------------------------|
| 0  | GAS INVENTORY                               |      | CERS     | 12/2/2013 |      | 6 2        | netu |   | Search                                               |
| 8  | INVENTORY NAME-CAS-DENSITY-<br>MANUFACTURER |      | CERS     | 12/2/2013 |      | <b>a</b>   | netu |   |                                                      |
| 8  | INVENTORY WITH NO CONTAINER TYPE            |      | CERS     | 12/2/2013 |      | <u>ت</u>   | netu |   | Search                                               |
| 8  | INVENTORY WITH NO UFC OR HAZCLASS           |      | CERS     | 12/2/2013 |      | @ X        | netu |   | File                                                 |
|    | LIQUID INVENTORY                            |      | CERS     | 12/2/2013 |      | <b>8</b> 3 | nenu |   | Filtering                                            |
| 8  | SOLID INVENTORY                             |      | CERS     | 12/2/2013 |      | <b>6 X</b> | menu |   | <ul> <li>Show all</li> <li>Show favorites</li> </ul> |
| •  | EmployeeForm_Basic                          |      | EMPLOYEE | 12/2/2013 |      |            | neru |   | <ul> <li>CERS (6)</li> <li>EMPLOYEE (1)</li> </ul>   |
| 61 | buildingform_BASIC                          |      | FACILITY | 12/2/2013 |      | <b>a</b>   | menu |   | · FACILITY (4)                                       |
|    | facilityform_BASIC                          |      | FACILITY | 12/2/2013 |      | <b>6</b> 2 | menu |   | <ul> <li>Inventory (9)</li> <li>MSDS (2)</li> </ul>  |
| 8  | locationform_BASIC                          |      | FACILITY | 12/2/2013 |      | <b>6</b>   | nenu |   | <ul> <li>WASTE (20)</li> </ul>                       |
| 8  | REPORT OF TENANTS AND LOCATIONS             |      | FACILITY | 7/15/2014 |      | 6          | metu | - | 1                                                    |

From the report preview window you can select common functions including return to report list, print, export (Excel, Word, CSV, XML, and RTF), send via email, results per page, and open in designer (edit mode).

| = 🛱 🗸 🖾 🗸 🗠 🔟 🗸 Z                                                                                                    | >                                                                                                    |                                                                             |                                             | <b>▼</b> FILTERS                      | $\equiv$ Fie |
|----------------------------------------------------------------------------------------------------|----------------------------------------------------------------------------------------------------|-----------------------------------------------------------------------------|---------------------------------------------|---------------------------------------|--------------|
| LIQUID INVENTOR                                                                                                    | Y <i>(CERS)</i>                                                                                                    |                                                                             |                                             |                                       |              |
| PHYSICAL STATE<br>L                                                                                                    |                                                                                                    |                                                                             |                                             |                                       |              |
| • UPDATE RESULTS                                                                                                    |                                                                                                    |                                                                             |                                             |                                       |              |
|                                                                                                    |                                                                                                    |                                                                             |                                             |                                       |              |
| TRAINING FACILITY, TRAINING E                                                                                                    | BUILDING-LAB, LAB 1                                                                                                    |                                                                             |                                             |                                       |              |
|                                                                                                    | BUILDING-LAB, LAB 1                                                                                                    | CHEMICAL NAME                                                               | PHYSICAL STATE                              | UNIT                                  |              |
|                                                                                                    | QTY ON HAND                                                                                                    |                                                                             |                                             | UNIT<br>LITERS                        |              |
| # OF CONTAINERS MANUFACTURER                                                                                                    | QTY ON HAND .000 063 Alkalir                                                                                                   | CHEMICAL NAME                                                               |                                             |                                       |              |
| # OF CONTAINERS MANUFACTURER 0<br>0 ECO Labs                                                                                                 | QTY ON HAND .000 063 Alkalir                                                                                                   | CHEMICAL NAME<br>ne Bathroom Cleaner & Disinfectant-EC<br>-ALDRICH CHEMICAL | :O Labs Liquid                              | LITERS                                |              |
| # OF CONTAINERS MANUFACTURER<br>0 ECO Labs<br>1 ALDRICH CHEMICAL                                                                             | DTY ON HAND<br>.000 063 Alkalir<br>1.000 ACETONE                                                                               | CHEMICAL NAME<br>ne Bathroom Cleaner & Disinfectant-EC<br>-ALDRICH CHEMICAL | O Labs Liquid                               | LITERS<br>GALLONS                     |              |
| # OF CONTAINERS MANUFACTURER 0<br>0 ECO Labs<br>1 ALDRICH CHEMICAL<br>1 STGMA ALDRICH<br>10 Aldrich Chemical                                 | 017 ON HAND<br>.000 063 Akalir<br>1.000 ACETONE<br>1.000 Silcone of<br>10.000 2-propano                                        | CHEMICAL NAME<br>ne Bathroom Cleaner & Disinfectant-EC<br>ALDRICH CHEMICAL  | O Labs Liquid<br>LIQUID<br>LIQUID           | LITERS<br>GALLONS<br>LITERS           |              |
| # OF CONTAINERS MANUFACTURE 0<br>0 ECO Labs<br>1 ALDRICH CHEMICAL<br>1 SIGMA ALDRICH<br>10 Aldrich Chemical<br>TRAINING FACILITY, TRAINING E | 017 ON HAND<br>.000 063 Akalin<br>1.000 ACETONE<br>1.000 Silcone of<br>10.000 2-propano<br>SUILDING-LAB, LAB 2                 | CHEMICAL NAME<br>ne Bathroom Cleaner & Disinfectant-EC<br>ALDRICH CHEMICAL  | O Labs Liquid<br>LIQUID<br>LIQUID<br>LIQUID | LITERS<br>GALLONS<br>LITERS           |              |
| # OF CONTAINERS MANUFACTURE 0<br>0 ECO Labs<br>1 ALDRICH CHEMICAL<br>1 SIGMA ALDRICH<br>10 Aldrich Chemical<br>TRAINING FACILITY, TRAINING E | DTY ON HAND<br>.000 063 Alkalin<br>1.000 ACETONE<br>1.000 Silcone of<br>10.000 2-propano<br>BUILDING-LAB, LAB 2<br>DTY ON HAND | CHEMICAL NAME<br>ne Bathroom Cleaner & Disinfectant-EC<br>-ALDRICH CHEMICAL | O Labs Liquid<br>LIQUID<br>LIQUID           | LITERS<br>GALLONS<br>LITERS<br>LITERS |              |

## Filtering Reports by Group

Click on any of the listed groups under filtering. The Adhoc system will list only the reports under that grouping. You can add a report to a group when you name it (or rename it).

| Repor | t list                              |          |           |           |      |            |      |
|-------|-------------------------------------|----------|-----------|-----------|------|------------|------|
| #     | Title                               | Туре     | Category  | Date      | User | Export     |      |
|       | CHEMICAL LIST BY BUILDING -<br>USER | <b></b>  | Inventory | 7/12/2014 |      | <b>6</b>   | menu |
|       | Chemicals by Building               | <b></b>  | Inventory | 12/2/2013 |      | <b>6</b> × | menu |
|       | Chemicals by Hazard Class           | <b>—</b> | Inventory | 7/14/2014 |      | <b>6</b>   | menu |
|       | Chemicals by Regulation             | <b></b>  | Inventory | 7/14/2014 |      | <b>6</b> × | menu |
|       | containerform_BASIC                 | <b></b>  | Inventory | 7/15/2014 |      | <b>6</b>   | menu |
|       | Flammable Chemicals                 | <b></b>  | Inventory | 7/14/2014 |      | <b>6</b>   | menu |
|       | Inventory                           | <b></b>  | Inventory | 12/2/2013 |      | <b>1</b>   | menu |
|       | InventoryForm_BASIC                 | <b></b>  | Inventory | 12/2/2013 |      | <b>6</b>   | menu |
|       | P65 Chemicals                       | Ē        | Inventory | 7/14/2014 |      | <b>1</b>   | menu |

## How to Print a Management Report

Click Ad-hoc Reports from the main menu (or click on the Report Center button from the Quick Start page). Select the appropriate report from the list to launch a preview window. From there you can select print from the report preview menu.

## Ad-hoc Report Builder

The Ad-hoc Reports Module includes a full-featured report builder that gives you access to every field within the EMS database. Users can build new reports from the ground up or they can use existing reports as a starting point to create new reports (by modifying an existing report).

#### How to Edit/Modify an Existing Management Report

- Click on Ad-hoc Reports from the main menu
- Click on Menu, then Edit to open the report you wish to clone
- Click the **Save As** button
- Type in a name and category for your new report and click **Ok**.

To open a report for editing (and copying/cloning to create a new report), select the **Menu** button (to the right side of the report) and then select **Edit** from the submenu that opens.

| Report | t list                              |      |           |           |      |            |                        |
|--------|-------------------------------------|------|-----------|-----------|------|------------|------------------------|
| #      | Title                               | Туре | Category  | Date      | User | Export     |                        |
|        | CHEMICAL LIST BY BUILDING -<br>USER |      | Inventory | 7/12/2014 |      | <b>6</b> × | menu                   |
|        | Chemicals by Building               |      | Inventory | 12/2/2013 |      | <b>6</b> × | Edit                   |
|        | Chemicals by Hazard Class           |      | Inventory | 7/14/2014 |      | <b>6</b> × | X Delete<br>ale Rename |
|        | Chemicals by Regulation             |      | Inventory | 7/14/2014 |      | <b>6</b> 💌 | 💚 Set/unset fa         |
|        | containerform_BASIC                 |      | Inventory | 7/15/2014 |      | <b>6</b> 🛛 | menu                   |
|        | Flammable Chemicals                 |      | Inventory | 7/14/2014 |      | <b>6</b> 💌 | menu                   |
|        | Inventory                           |      | Inventory | 12/2/2013 |      | <b>6</b>   | menu                   |
|        | InventoryForm_BASIC                 |      | Inventory | 12/2/2013 |      | <b>@</b>   | menu                   |
|        | P65 Chemicals                       |      | Inventory | 7/14/2014 |      | <b>@</b> 🛛 | menu                   |

The report customization screen will open to the **Fields** tab, as shown below. This view allows you to see which fields are in the report.

| Report List   📙 Save | Save As Print                     | SOL  | 1 🖳 |   | 📄 📾   🌣   Result: | 100 •  |   |    |   |   |    |
|----------------------|-----------------------------------|------|-----|---|-------------------|--------|---|----|---|---|----|
| Records              |                                   |      |     |   |                   |        |   |    |   |   |    |
| Field                | Description                       | Sort | VG  | Α | Function          | Format |   |    |   |   |    |
| FACILITY             | <ul> <li>FNAME</li> </ul>         |      | 1   |   | •                 | ·      | × | 41 | * | ¢ | \$ |
| BUILDING NAME        | <ul> <li>BNAME</li> </ul>         |      |     | □ | •                 |        |   | -  | 4 | ф | ¢  |
| DEPARTMENT           | <ul> <li>DNAME</li> </ul>         |      |     |   | •                 | ···· · |   | 41 | 4 | 4 | ¢  |
| LOC DESCRIPTION      | <ul> <li>LOCATION/DES</li> </ul>  | < 🗆  |     |   | •                 | ·      | × | -  | 4 | ф | ¢  |
| COMMON               | <ul> <li>COMMON</li> </ul>        |      |     |   | •                 |        |   | -  | - | ф | ¢  |
| CAS #                | CHEMICAL REF                      | E    |     |   | •                 | ·      |   | -  | - | φ | ¢  |
| TOTAL QUANTITY       | <ul> <li>QTY ON HAND</li> </ul>   |      |     |   | •                 | 0.000  | × | -  | 4 | ф | ¢  |
| CONTAINER UNIT       | <ul> <li>UNIT OF MEASU</li> </ul> | J    |     |   | •                 | ····   |   | 41 | + | ф | ¢  |
| UFC                  | <ul> <li>FIRE CODES</li> </ul>    |      |     |   | •                 | ·      | × | -  | 4 | ф | ¢  |
|                      | ۲                                 |      |     |   | •                 |        |   | 41 | - | ¢ | ¢  |
| Add Subtotals        |                                   |      |     |   |                   |        |   |    |   |   |    |

Before moving forward, select **Save As** to give your report a new name. This will ensure that the original report remains unchanged for later use. Type in a unique name for your new report and then click the down arrow to select a category so you can easily find this report later. Click the **Ok** button when done.

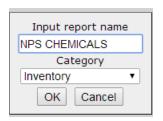

To add a new field to a report, click the down arrow next to the blank field at the bottom of the **Field** column, and select the field you wish to add. In the **Description** column you will see the column header that will print on the report. You can change this if you wish. To delete a field from the report, click the delete button to the right of the field. Similarly, to insert a field above or below another field, use the **Insert Field Above** and **Insert Field Below** buttons.

| Field                                                                                                    | Description                       | Sort     | VG   | A | Function | Format     |   |   |   |    |    |
|----------------------------------------------------------------------------------------------------|-----------------------------------|----------|------|---|----------|------------|---|---|---|----|----|
| FACILITY                                                                                                    | ▼ FNAME                           | <b>v</b> | 1    |   |          | · T        | × | - | 4 | ¢  | \$ |
| BUILDING NAME                                                                                                    | ▼ BNAME                           |          |      |   | 🔻        | · •        | × | - | 4 | Ф  | \$ |
| DEPARTMENT                                                                                                    | ▼ DNAME                           |          |      |   |          | ▼          | × | - | 4 | ŵ  | \$ |
| LOC DESCRIPTION                                                                                                    | ▼ LOCATION/DES                    |          |      |   | 🔻        | ▼          | × | - | 4 | φ  | \$ |
| COMMON                                                                                                    | ▼ COMMON                          |          |      |   | 🔻        | ▼          | × | - | 4 | ¢  | \$ |
| CAS #                                                                                                    | <ul> <li>CHEMICAL REFE</li> </ul> |          |      |   | 🔻        | ▼          | × | - | 4 | \$ | \$ |
| TOTAL QUANTITY                                                                                                    | ▼ QTY ON HAND                     |          |      |   | 🔻        | 0.000 ▼    | × | 4 | 4 | ¢  | \$ |
| CONTAINER UNIT                                                                                                    | ▼ UNIT OF MEASU                   |          |      |   | 🔻        | · •        | × | - | 4 | Ф  | \$ |
| UFC                                                                                                    | ▼ FIRE CODES                      |          |      |   | 🔻        | · •        | × | - | 4 | \$ | \$ |
| BUSINESS TYPE                                                                                                    | •                                 |          |      |   | •        | · <b>T</b> | × | - | 4 | ¢  | \$ |
| # LOCATIONS<br># LOCATIONS<br># TANKS<br>24 HOUR PHONE<br>ADDRESS<br>ADDRESS (CONTINUED)<br>ALT TITLE<br>ALT. HOME PHONE<br>ATKID<br>BUSINESS HOURS<br>BUSINESS TYPE<br>CERSFACILITYID<br>CERSID<br>CERSID<br>CERSID<br>CERSID<br>CERSID<br>CERSID<br>CERSID<br>COMMENTS<br>CONSOLIDATE<br>COUNTRY<br>COUNTY NAME<br>COUNTY NAME |                                   | Prev     | view | ] |          |            |   |   |   |    |    |

Another option to easily add fields to a report you are creating or editing is the **Quick Add** button as shown below.

| Fields Summary Chart C         | Gauge Misc Style             | Filt | ers | Preview |   |
|--------------------------------|------------------------------|------|-----|---------|---|
| 🔚 Report List   🧖 Save 🏼 🗍 Sav | ve As 🥞 Print 💾              | SQL  | ×,  |         | 2 |
| Records                        |                              |      |     |         |   |
| Field                          | Description                  | Sort | VG  | Α       | F |
| FACILITY                       | <ul> <li>FACILITY</li> </ul> |      | 1   |         |   |
| BUILDING NAME                  | ▼ BUILDING                   |      |     |         |   |
| LOC DESCRIPTION                | <ul> <li>LOCATION</li> </ul> |      | 1   |         |   |
| # OF CONTAINERS                | ▼ INVENTORY # O              |      |     |         |   |
| MANUFACTURER                   | ▼ MANUFACTURE                |      |     |         |   |
| TOTAL QUANTITY                 | ▼ QTY ON HAND                |      |     |         |   |
| CHEMICAL NAME                  |                              |      |     |         |   |
| PHYSICAL STATE                 | PHYSICAL STAT                |      |     |         |   |
| CONTAINER UNIT                 | ▼ UNIT                       |      |     |         |   |
|                                | ▼                            |      |     |         |   |
| Add Subtotals                  |                              |      |     |         |   |
| Quick Add Add Pivot Co         | ntinue to Summary            | Prev | iew |         |   |

When you click the Quick Add button, a list of fields will display. They are listed under their database table names. For example, the fields from the BUILDING database table are listed under the word "BUILDING". If you don't see the field that you want, you should create a new report from scratch and select the "Extended" view of the fields. The basic view shows only the most common fields. The extended view shows all of the fields. Check the fields you want to add and then click **Ok** at the bottom of the **Quick Add** form. You can rearrange the field order as you desire and save the report.

| BUILDING       CHEMINV       FACILITY       LOCATION       MSCHEM       MSCHEM       MSMSDS         A LT PERSON LAST NAME       # OF CONTAINERS       ADDRESS       OTAL TANK CAPACITY       A CEA/SAM       EMERGENCY PHONE         A LT PERSON WORK P       CONTAINER UNIT       COUNT/AA CODE       CONT CODE       CONT RELATEM       DOT REGULATION       FLI         BUILDING STAME       ADAYS ON SITE       EPA ID       CONT AMUFACTURER       DOT REGULATION       MANUFACTURER         BUILDING STATE       NOTES       FACILITY SIZE       DEPARTMENT       DOT ON # MSD SHAPD         BUILDING STYNOM       PART NUMBER       INVOICE       LOC BARCODE       ERG       MSDS SUPPLIER         BUILDING STYNOM       PART NUMBER       INVOICE       LOC DESCRIPTION       HAZARD CLASS       MSDS SUPPLIER         BUILDING SYNONK       PRODUCT TYPE       PARENT COMPANY       ROOM       HAZARD LABEL       PRODUCT # MSDS SIDE         BUILDING SYNONKK       PRODUCT TYPE       PARENT COMPANY       ROOM       HAZARD LABEL       PRODUCT # MSDS SIDE         BUILDING SYNONKK       PRODUCT TYPE       PARENT COMPANY       NATE       SORT CHEMICAL NAME       SORT CHEMICAL NAME         BUILDING SYNONKK       PRODUCT TYPE       PARENT COMTACY       PARENT COMPANY       <                                                                                                    | Please select the fields you'd like to | add to your report. |                    |                     |                 |                |                    |
|----------------------------------------------------------------------------------------------------|----------------------------------------|---------------------|--------------------|---------------------|-----------------|----------------|--------------------|
| ALT PERSON WORK P CONTAINER TYPE CONTAINER UIT COUNT/JA CODE CONTROL AREA CHEMICAL NAME EXPIRE BUILDING CITY CONTAINER UIIT COUNT/JA CODE COST CENTER DOT REGULATION FIL BUILDING SAME DAYS ON SITE EAID ANNUFACTURER FACILITY CONTACT FACILITY SIZE COST CENTER DOT UN# MANUFACTURER MANUFACTURER FACILITY SIZE FACILITY SIZE COST CENTER MSDS SHIPPING NAME BUILDING STATE NOTES FACILITY SIZE NAICS CODE FAC BRG MSDS SHIPPING NAME BUILDING ZIP CODE PHYSICAL STATE NAICS CODE OWNER MAIL STOP HAZARD CLASS MSDS/SDS # POINT PERSON IRS PRODUCT TYPE PARENT COMPANY HAZARD CONTACT PARENT CONTACT PARENT CONTACT PARENT CONTACT PARENT CONTACT PARENT CONTACT PARENT CONTACT PARENT CONTACT PARENT FAC D & PRODUCT TYPE SIZE PARENT FAC D & PRODUCT TYPE PARENT FAC D & PRODUCT TYPE PARENT FAC D & PRODUCT TYPE SIZE STATE GENERATOR ID SYNONYM TERSIN ISTATE STATE GENERATOR ID SYNONYM TERRITORY                                                                                                    | BUILDING                               | CHEMINV             | FAC                | ILITY               | LOCATION        | MSCHEM         | MSMSDS             |
| BUILDING CITY       CONTAINER UNIT       COUNTY/AA CODE       COST CENTER       DOT REGULATION       FIL         BUILDING NAME       DAYS ON SITE       EPA ID       DEPARTMENT       DOT UN#       MANUFACTURER         BUILDING STATE       NAUFACTURER       FACILITY       FLOOR       EPA       MSDS BRAND         BUILDING SYNONYM       PART NUMBER       INVOICE       LOC BARCODE       ERG       MSDS SUPPLIER         BUILDING SYNONYM       PART NUMBER       INVOICE       LOC DESCRIPTION       H HPRASES       MSDS/SDS UPPLIER         BUILDING SYNONYM       PART NUMBER       NAICS CODE       MAIL STOP       HAZARD CLASS       MSDS/SDS #         POINT PERSON FIRS       PRODUCT TYPE       PARENT COMPANY       ROOM       HAZARD LABEL       PRODUCT #         POINT PERSON NORK       ROOM       PARENT CONTACT       P PHRASES       PRODUCT TYPE         PARENT FAC D &       SIZE       PARENT FAC D &       POINT PERSON WORK       ROOM       SIZE         SIZE       PARENT FAC D &       SIZE       PARENT FAC D &       PHARSES       PRODUCT TYPE         REGON       REGORTING YEAR       RESTATE       SIZE       SORT CHEMICAL NAME       SORT CHEMICAL NAME         STATE       STATE       STATE                                                                                                    | ALT PERSON LAST NAME                   | # OF CONTAINERS     | ADDRESS            | TOTAL TANK CAPACITY | AREA/GRID       | CAS #          | EMERGENCY PHONE    |
| BUILDING NAME       DAYS ON SITE       EPA ID       DEPARTMENT       DOT UN#       MANUFACTURER         BUILDING NUMBER       MANUFACTURER       FACILITY       FLOOR       EPA       MSDS BRAND         BUILDING STATE       NOTES       FACILITY SIZE       LOC BARCODE       ERG       MSDS SUPPLIER         BUILDING SYNONYM       PART NUMBER       INVOICE       LOC DESCRIPTION       H PHRASES       MSDS SUPPLIER         BUILDING ZIP CODE       PHYSICAL STATE       NAICS CODE       MAL STOP       HAZARD CLASS       MSDS SUPPLIER         POINT PERSON IRS       PRODUCT TYPE       PARENT COMPANY       HAZARD CLASS       PRODUCT AME         POINT PERSON WORK       ROOM       PARENT CONTACT       P PHRASES       PRODUCT TYPE         POINT PERSON WORK       ROOM       PARENT FAC D &       PHYSICAL STATE       REVISION DATE         SIZE       PARENT FAC D &       PHYSICAL STATE       SORT CHEMICAL NAME       SORT CHEMICAL NAME         REGION       RESPONTING YEAR       RESPONTING YEAR       STATE       STATE       STATE         STATE       STATE       STATE       STATE       STATE       STATE       STATE         STATE       STATE       STATE       STATE       STATE       STATE       SYN                                                                                                    | ALT PERSON WORK P                      | CONTAINER TYPE      | CITY               | ZIP CODE            | CONTROL AREA    | CHEMICAL NAME  | EXPIRE             |
| BUILDING NUMBER       MANUFACTURER       FACILITY       FLOOR       EPA       MSDS BRAND         BUILDING STATE       NOTES       FACILITY SIZE       LOC BARCODE       ERG       MSDS SHIPPING NAME         BUILDING STATE       NOTES       FACILITY SIZE       LOC BARCODE       ERG       MSDS SHIPPING NAME         BUILDING ZIP CODE       PHYSICAL STATE       NAICS CODE       MAIL STOP       HAZARD CLASS       MSDS/SDS #         POINT PERSON IRS       PROCESS       OWNER       ROOM       HAZARD LABEL       PRODUCT #         POINT PERSON WORK       ROOM       PARENT COMPANY       PARENT COMPANY       HAZARDOUS       PRODUCT TYPE         POINT PERSON NORK       ROOM       PARENT COMPANY       PARENT COMPANY       PARENT COMPANY       PARENT COMPANY         POINT PERSON NORK       ROOM       PARENT COMPANY       PARENT COMPANY       PARENT COMPANY       PARENT COMPANY         SIZE       PARENT FAC D &       PARENT FAC D &       POINT PERSON ISTATE       SORT CHEMICAL NAME       SORT CHEMICAL NAME         REGION       REGION       RESONISIBLE LAST       STATE       STATE       STATE       STATE         STATE       STATE       STATE       STATE       STATE       STATE       SYNONYM                                                                                                    | BUILDING CITY                          | CONTAINER UNIT      | COUNTY/AA CODE     |                     | COST CENTER     | DOT REGULATION | I 🗆 FIL            |
| BUILDING STATE       NOTES       FACILITY SIZE       LOC BARCODE       ERG       MSDS SHIPPING NAME         BUILDING SYNONYM       PART NUMBER       INVOICE       LOC DESCRIPTION       H HPRASES       MSDS SUPPLIER         BUILDING SYNONYM       PART NUMBER       INVOICE       LOC DESCRIPTION       H HAZARD       MSDS SUPPLIER         BUILDING SYNONYM       PROTN PERSON FIRS       PROCESS       OWNER       MAIL STOP       HAZARD LABEL       PRODUCT #         POINT PERSON LAST       PRODUCT TYPE       PARENT COMPANY       HAZARD LABEL       PRODUCT #         POINT PERSON WORK       ROOM       PARENT CONTACT       P PHRASES       PRODUCT TYPE         SIZE       PARENT FAC D &       PARENT FAC D &       PHANT #       SHIPPING NAME       SORT CHEMICAL NAME         REGION       REPORTING YEAR       RESONSIBLE LAST       STATE       STATE       STATE       STATE         SYNONYM       TERRITORY       SYNONYM       TERRITORY       UFC       STATE                                                                                                    | BUILDING NAME                          | DAYS ON SITE        | EPA ID             |                     | DEPARTMENT      | DOT UN#        | MANUFACTURER       |
| BUILDING SYNONYM       PART NUMBER       INVOICE       LOC DESCRIPTION       H PHRASES       MSDS SUPPLIER         BUILDING ZIP CODE       PHYSICAL STATE       NAICS CODE       MAL STOP       HAZARD CLASS       MSDS SUPPLIER         POINT PERSON FIRS       PRODUCT TYPE       PARENT COMPANY       HAZARD DUCH SS       PRODUCT #         POINT PERSON WORK       ROOM       PARENT CONTACT       P PHRASES       PRODUCT TYPE         SIZE       PARENT FAC D &       PARENT FAC D &       PHYSICAL STATE       REVISION DATE         V TOTAL QUANTITY       PLANT #       SHOPNING NAME       SORT CHEMICAL NAME         REGION       REPORTING YEAR       RESPONSIBLE LAST       STATE         STATE       STATE       STATE       STATE         SYNONYM       TERRITORY       SYNONYM       TERRITORY                                                                                                    | BUILDING NUMBER                        | MANUFACTURER        | FACILITY           |                     | FLOOR           | EPA            | MSDS BRAND         |
| BUILDING ZIP CODE       PHYSICAL STATE       NAICS CODE       MAIL STOP       HAZARD CLASS       MSDS/SDS #         POINT PERSON INFR       PROCESS       OWNER       ROOM       HAZARD LABEL       PRODUCT #         POINT PERSON LAST       PRODUCT TYPE       PARENT COMPANY       HAZARDOUS       PRODUCT MAME         POINT PERSON WORK       ROOM       PARENT CONTACT       P PHRASES       PRODUCT TYPE         SIZE       PARENT FAC D &       PARENT FAC D &       PHYSICAL STATE       REVISION DATE         REGION       REGION       GRESPONISIBLE LAST       SHIPPING NAME       SORT CHEMICAL NAME         STATE       STATE       STATE       GRESPRATOR ID       SYNONYM       TERRITORY                                                                                                    | BUILDING STATE                         | NOTES               | FACILITY SIZE      |                     | LOC BARCODE     | ERG            | MSDS SHIPPING NAME |
| POINT PERSON FIRS       PROCESS       OWNER       ROOM       HAZARD LABEL       PRODUCT #         POINT PERSON LAST       PRODUCT TYPE       PARENT COMPANY       HAZARDOUS       PRODUCT NAME         POINT PERSON WORK       ROOM       PARENT COMPANY       HAZARDOUS       PRODUCT MAME         POINT PERSON WORK       ROOM       PARENT FAC D &       P PHRASES       PRODUCT TYPE         SIZE       PARENT FAC D &       PHRISICAL STATE       REVISION DATE       REVISION DATE         * TOTAL QUANTITY       PLANT #       SHIPPING NAME       SORT CHEMICAL NAME         REGON       UFC       REPORTING YEAR       UFC         STATE       STATE       STATE GENERATOR ID       SYNONYM         SYNONYM       TERRITORY       TERRITORY       HAZARD LABEL                                                                                                    | BUILDING SYNONYM                       | PART NUMBER         | INVOICE            |                     | LOC DESCRIPTION | H PHRASES      | MSDS SUPPLIER      |
| POINT PERSON LAST     PRODUCT TYPE     PARENT COMPANY     PARENT CONTACT     PHRASES     PRODUCT TYPE     SIZE     PARENT FAC D &     TOTAL QUANTITY     PARENT FAC D &     REGION     REFORTING YEAR     RESPONSIBLE LAST     STATE     STATE GENERATOR ID     SYNONYM     TERRITORY     PARENT CONTACT     PARENT CONTACT | BUILDING ZIP CODE                      | PHYSICAL STATE      | NAICS CODE         |                     | MAIL STOP       | HAZARD CLASS   | MSDS/SDS #         |
| POINT PERSON WORK       ROOM       PARENT CONTACT       P PHRASES       PRODUCT TYPE         SIZE       PARENT FAC D &       PHYSICAL STATE       REVISION DATE         TOTAL QUANTITY       PLANT #       SHIPPING NAME       SORT CHEMICAL NAME         REGION       UFC       RESPONSIBLE LAST       UFC         STATE       STATE       STATE       STATE         SYNONYM       TERRITORY       TERRITORY                                                                                                    | POINT PERSON FIRS                      | PROCESS             | OWNER              |                     | ROOM            | HAZARD LABEL   | PRODUCT #          |
| SIZE PARENT FAC D & PHYSICAL STATE REVISION DATE<br>TOTAL QUANTITY PLANT # SHIPPING NAME SORT CHEMICAL NAME<br>REGION UFC<br>REPORTING YEAR<br>STATE<br>STATE GENERATOR ID<br>SYNONYM<br>TERRITORY                                                                                                    | POINT PERSON LAST                      | PRODUCT TYPE        | PARENT COMPANY     |                     |                 | HAZARDOUS      | PRODUCT NAME       |
| <pre>* TOTAL QUANTITY  PLANT #</pre>                                                                                                    | POINT PERSON WORK                      | ROOM                | PARENT CONTACT     |                     |                 | P PHRASES      | PRODUCT TYPE       |
| REGION     UFC       REPORTING YEAR     UFC       STATE     STATE       STATE GENERATOR ID     SYNONYM       TERRITORY     STATE                                                                                                    |                                        | SIZE                | PARENT FAC D &     |                     |                 | PHYSICAL STATE | REVISION DATE      |
| REPORTING YEAR     RESPONSIBLE LAST     STATE     STATE GENERATOR ID     SYNONYM     TERRITORY                                                                                                    |                                        | TOTAL QUANTITY      | PLANT #            |                     |                 | SHIPPING NAME  | SORT CHEMICAL NAME |
| RESPONSIBLE LAST     STATE     STATE GENERATOR ID     SYNONYM     TERRITORY                                                                                                    |                                        |                     | REGION             |                     |                 | UFC            |                    |
| STATE STATE GENERATOR ID SYNONYM TERRITORY                                                                                                    |                                        |                     | REPORTING YEAR     |                     |                 |                |                    |
| STATE GENERATOR ID SYNONYM TERRITORY                                                                                                    |                                        |                     | RESPONSIBLE LAST   |                     |                 |                |                    |
| SYNONYM     TERRITORY                                                                                                    |                                        |                     | STATE              |                     |                 |                |                    |
| TERRITORY                                                                                                    |                                        |                     | STATE GENERATOR ID |                     |                 |                |                    |
|                                                                                                    |                                        |                     | SYNONYM            |                     |                 |                |                    |
| OK Cancel                                                                                                    |                                        |                     | TERRITORY          |                     |                 |                |                    |
|                                                                                                    |                                        |                     |                    | OK Cancel           |                 |                |                    |

To change the query search/criteria for a report, click the **Filters** tab (see the illustration below):

|                                      | Misc Style Filters Pro                   |                             |       |         |
|--------------------------------------|------------------------------------------|-----------------------------|-------|---------|
| Report List   📙 Save 🕞 Save As       | 🥞 Print 💾 🗕 💌                            | 🛿 😿 🗟 📠   🌞   Results 100 🔻 |       |         |
| Filter Field                         | Operator                                 | Value(s)                    | Blank | k Param |
| 1 BUILDING NAME                      | Equals                                   | ▼ Warehouse                 |       | 🖉 🔀 🔄 🔁 |
| 2 🔻                                  |                                          | T                           |       | 2 🔄 🖆 🔁 |
|                                      |                                          |                             |       |         |
| Show Filters In Report Description   | otion                                    |                             |       |         |
| Require                              | <ul> <li>Parameters in Viewer</li> </ul> |                             |       |         |
| Filter Logic EX:(1 OR 2) AND (3 OR 4 | •)                                       |                             |       |         |
| -                                    |                                          |                             |       |         |

Preview

Select a field for the Query by clicking the down-arrow in the **Filter Field** column. In this example we'll use the Building Name field. Select an operator (for example: "Equals") by clicking the down-arrow in the **Operator** column. Enter the value(s) to query for in the **Values** column- Warehouse in this example. Click the Save button (or the **Save As** button to save the report under another name). You can then click the **Preview** button or tab to preview your new report.

#### How to Create a New Management Report

#### **Report list**

| # | Title                                       | Туре     | Category  | Date      | User | Export     |      | <u>^</u> | • Add nev                                      |
|---|---------------------------------------------|----------|-----------|-----------|------|------------|------|----------|------------------------------------------------|
|   | GAS INVENTORY                               | <b>—</b> | CERS      | 12/2/2013 |      | <b>i i</b> | menu | ]        | Search                                         |
|   | INVENTORY NAME-CAS-DENSITY-<br>MANUFACTURER | ₩        | CERS      | 12/2/2013 |      | <b>@</b> 🛛 | menu |          | Search                                         |
|   | INVENTORY WITH NO CONTAINER TYPE            | ₩        | CERS      | 7/16/2014 |      | <b>@</b> 🗷 | menu | Ĵ        |                                                |
|   | INVENTORY WITH NO UFC OR HAZCLASS           | ₩        | CERS      | 12/2/2013 |      | <b>@</b>   | menu |          |                                                |
|   | LIQUID INVENTORY                            | m        | CERS      | 12/2/2013 |      | <b>@</b> 💌 | menu |          | Filterin                                       |
|   | SOLID INVENTORY                             | ₩        | CERS      | 12/2/2013 |      | <b>@</b>   | menu |          | <ul> <li>Show all</li> </ul>                   |
|   | EmployeeForm_Basic                          | ₩        | EMPLOYEE  | 12/2/2013 |      | <b>@</b> 🗷 | menu | ]        | <ul> <li>Show fau</li> <li>CERS (6)</li> </ul> |
|   | buildingform_BASIC                          | ₩        | FACILITY  | 12/2/2013 |      | <b>@</b>   | menu |          | • EMPLOY                                       |
|   | facilityform_BASIC                          | ₩        | FACILITY  | 12/2/2013 |      | <b>@</b> 🗷 | menu | ]        | • FACILITY                                     |
|   | locationform_BASIC                          | m        | FACILITY  | 12/2/2013 |      | <b>@</b> 💌 | menu |          | <ul> <li>Inventor</li> <li>MSDS (2)</li> </ul> |
|   | REPORT OF TENANTS AND LOCATIONS             | <b></b>  | FACILITY  | 7/15/2014 |      | ő 🗷        | menu |          | ◇ <u>WASTE (</u>                               |
|   | CHEMICAL LIST BY BUILDING - USER            | <b></b>  | Inventory | 7/12/2014 |      | <b>6</b> 💌 | menu | ] -      |                                                |

Main Menu

Copyright © 2010-2014 | SFS CHEMICAL SAFETY, INC.

- Click on Ad-hoc Reports from the main menu
- Click the Add new report... link to launch the report wizard
- Select the Category and Data Source. Based on the Category you selected, you will see a list of data sources in the right column. Data sources are groups of related data tables that have been connected together for you. When you create a new ad hoc report, you can select from basic or extended data sources. Basic data sources are a short list of the ones that you use most often (this list is user configurable). Extended data sources are a complete list of all data sources in the category. Click the down-arrow at the top of the Data Sources column to toggle between the two. You can also select Extended from the **Fields to show** drop-down menu to see the extended list of fields on the next screen of the report wizard. Click the **Continue** button when done.

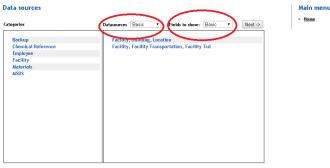

Data from the Facility AND Building AND Location table

• To add a new field to a report, click the down arrow next to the blank field in the Field column, and select the first field for your report by clicking on its name in the dropdown list. In the Description column you will see the column header that will print on the report. You can change this if you wish. To delete a field from the report, click the delete button (x) to the right of the field. Similarly, to insert a field above or below another field, use the Insert Field Above and Insert Field Below buttons.

| Fields Summary Chart Gau | ge Misc Style Filters Pre | view                        |        |           |
|--------------------------|---------------------------|-----------------------------|--------|-----------|
| Report List   Save Save  | As 🐴 Print 💾 🕺 📕 🖉        | ) 🕅 의 📾   🍄   Results 🛛 100 | ) 🔻    |           |
| Records                  |                           |                             |        |           |
| Field                    | Description Sort VG A     | Function                    | Format |           |
|                          |                           | •                           | •      | 🗙 🔄 🖬 🌣 🗘 |
|                          |                           |                             |        |           |
| Add Subtotals            |                           |                             |        |           |
| Add Subtotais            |                           |                             |        |           |

• As demonstrated earlier, another option to easily add fields to a report you are creating (or editing) is the Quick Add button shown below.

| Fields Summary Chart  | Gauge Misc Style Filters Preview |
|-----------------------|----------------------------------|
| Records               |                                  |
| Field                 | Description Sort VG A            |
| FACILITY              | ▼ FACILITY                       |
| BUILDING NAME         | ▼ BUILDING                       |
| LOC DESCRIPTION       | ▼ LOCATION                       |
| # OF CONTAINERS       | • INVENTORY # 0                  |
| MANUFACTURER          | MANUFACTURE!                     |
| TOTAL QUANTITY        |                                  |
| CHEMICAL NAME         |                                  |
| PHYSICAL STATE        | PHYSICAL STAT                    |
| CONTAINER UNIT        | ▼ UNIT                           |
|                       | ▼                                |
| Add Subtotals         |                                  |
| Quick Add Add Pivot C | ontinue to Summary Preview       |

• When you click the Quick Add button, a list of fields will display. Check the fields you want to add and then click Ok at the bottom of the Quick Add form. You can rearrange the field order as you desire and save the report.

| Please select the fields you'd like to | , ,                |                    |                 |                   |                |                   |
|----------------------------------------|--------------------|--------------------|-----------------|-------------------|----------------|-------------------|
| BUILDING                               | CHEMINV            | FAC                | ILITY           | LOCATION          | MSCHEM         | MSMSDS            |
| ALT PERSON LAST NAM                    | E 🗹 # OF CONTAINER | S 🗉 ADDRESS        | TOTAL TANK CAPA | ACITY 🗆 AREA/GRID | CAS #          | EMERGENCY PHONE   |
| ALT PERSON WORK P                      | .  CONTAINER TYPE  |                    | ZIP CODE        | CONTROL AREA      | CHEMICAL NAME  | EXPIRE            |
| BUILDING CITY                          | CONTAINER UNIT     | COUNTY/AA CODE     |                 | COST CENTER       | DOT REGULATION | I 🗉 FIL           |
| BUILDING NAME                          | DAYS ON SITE       | EPA ID             |                 | DEPARTMENT        | DOT UN#        | MANUFACTURER      |
| BUILDING NUMBER                        | MANUFACTURER       | FACILITY           |                 | FLOOR             | EPA            | MSDS BRAND        |
| BUILDING STATE                         | NOTES              | FACILITY SIZE      |                 | LOC BARCODE       | ERG            | MSDS SHIPPING NAM |
| BUILDING SYNONYM                       | PART NUMBER        | INVOICE            |                 | LOC DESCRIPTION   | H PHRASES      | MSDS SUPPLIER     |
| BUILDING ZIP CODE                      | PHYSICAL STATE     | NAICS CODE         |                 | MAIL STOP         | HAZARD CLASS   | MSDS/SDS #        |
| POINT PERSON FIRS                      | PROCESS            | OWNER              |                 | ROOM              | HAZARD LABEL   | PRODUCT #         |
| POINT PERSON LAST                      | PRODUCT TYPE       | PARENT COMPANY     |                 |                   | HAZARDOUS      | PRODUCT NAME      |
| POINT PERSON WORK.                     | 🗉 ROOM             | PARENT CONTACT     |                 |                   | P PHRASES      | PRODUCT TYPE      |
|                                        | SIZE               | PARENT FAC D &     |                 |                   | PHYSICAL STATE | REVISION DATE     |
|                                        | TOTAL QUANTITY     | PLANT #            |                 |                   | SHIPPING NAME  | SORT CHEMICAL NAM |
|                                        |                    | REGION             |                 |                   | UFC            |                   |
|                                        |                    | REPORTING YEAR     |                 |                   |                |                   |
|                                        |                    | RESPONSIBLE LAST   |                 |                   |                |                   |
|                                        |                    | STATE              |                 |                   |                |                   |
|                                        |                    | STATE GENERATOR ID | )               |                   |                |                   |
|                                        |                    | SYNONYM            |                 |                   |                |                   |
|                                        |                    | TERRITORY          |                 |                   |                |                   |
|                                        |                    |                    | OK Cancel       |                   |                |                   |

• After you have selected a field, you can use the fields below to define how your field will appear in the report:

| Field      | Description                     | Sort VG A Function | Format  |           |
|------------|---------------------------------|--------------------|---------|-----------|
| CategoryID | <ul> <li>Category ID</li> </ul> |                    | • 0,000 | 💽 🔽 🖆 🐺 🕇 |

- **Description:** Allows you to change the name of the field that will appear in your report
- Sort checkbox: Sort the results by this field in ascending order

• VG (Visual Group) checkbox: Allows you to organize data into multiple grids. When you check this box, you can change the formatting of the groups on the report by going to the Style table. Scroll down until you see the Visual Group Style dropdown. Select Multilevel with Labels.

×

- A (Arithmetic) checkbox: Click multibox to perform an arithmetic operation on the previous value. Allows you to add, subtract, multiply, or divide by the selection in the row above.
- Function: Allows you to perform a function on the selected field:

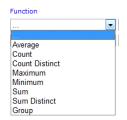

• Format: Allows you to change the format of the selected field:

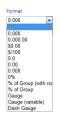

- To delete the specific field from the report, click the Delete button:
- To insert a field above or below this specific field, click the Insert button:
- To customize the format of a field, click the advanced settings button.

| Hide this field   |                                    |
|-------------------|------------------------------------|
| Sort (z-a)        |                                    |
| Italic            |                                    |
| Bold              |                                    |
| Width             |                                    |
| Subreport         |                                    |
| Drill-Down Style  |                                    |
| Url               | example:Page.aspx?id={0}&value={1} |
| Subtotal Function | (Default)                          |
| Text Highlight    |                                    |
| Cell Highlight    | example: 5 to 6:Blue;7 to 10:Red   |
|                   | OK                                 |

Adjust the field width by specifying a value in pixels (px):

| ecords                                 |                  |      |       |     |   |                                                        |        |       |          |       |               | He               | lp                          |
|----------------------------------------|------------------|------|-------|-----|---|--------------------------------------------------------|--------|-------|----------|-------|---------------|------------------|-----------------------------|
| ROFILE NUMBER                          | PROFILE NUMBER   |      |       |     |   | >                                                      | Format |       | × ×      |       | ⊒ ⊕ :<br>⊐@:  | field            | ds. Ad<br>Is fron<br>a sour |
| AZARD LABEL                            | HAZARD LABEL     |      |       |     |   | ~                                                      |        |       | ~ ×      |       | $\mathcal{P}$ | field<br>anced F | is and<br>ield S            |
|                                        |                  |      |       |     |   | ~                                                      |        |       |          |       | a (a 1        |                  | • Fit                       |
|                                        | Continue to Summ | hary | Previ | iew |   | Hide this fir<br>Sort (z-a)<br>Italic<br>Bold<br>Width | 1      | 300px | /        | /     |               |                  |                             |
|                                        | Continue to Summ | nary | Previ | iew | < | Sort (z-a)<br>Italic<br>Bold                           | 1      |       | 5        | /     |               |                  | fiek<br>fro                 |
|                                        | Continue to Summ | hary | Previ | iew | < | Sort (z-a)<br>Italic<br>Bold<br>Width                  |        |       | 5        | /     |               |                  |                             |
| ] Add Subtotals<br>Quick Add Add Pivot | Continue to Summ | hary | Previ | iew | < | Sort (z-a)<br>Italic<br>Bold<br>Width<br>Subreport     | Style  | 300px | S Page a | spx?i | d=(0)&va      |                  |                             |

The field wrapping happens automatically:

| Data Sources   | Fields Summary Chart Gauge Misc Style Filt                                                           | ers Preview                                  |                                          |
|----------------|----------------------------------------------------------------------------------------------------|----------------------------------------------|------------------------------------------|
| 🖣 Back   🧱 Rep | ort List   📮 Save 🍃 Save As 🚳 Print 👥   🐴 💋                                                          | 🕱 😿 📄 🖬   🖾 🌞   Results 1000 🗸               |                                          |
| PROFILE NUME   | BER SHIPPING NAME                                                                                    | HAZARD LABEL                                 | Help                                     |
| 109AHM         | ATTERIES, DRY, CONTAINING POTASSIUM HYDROXIDE,<br>SOLID                                              | CORROSIVE,                                   |                                          |
| 112HM          | WASTE FLAMMABLE SOLIDS, TOXIC, ORGANIC, N.O.S.<br>(DICYCLOHEXYLAMMONIUM NITRITE)                     | FLA MABLE SOLID, POISON                      | Preview. View yo<br>Click on the colum   |
| 113HM          | WASTE CORROSIVE LIQUID, BASIC, INORGANIC, N.O.S.<br>(SODIUM HYDROXIDE, SODIUM BORATE HYDRATE)        | CORRONNE                                     | headings to sort in<br>ascending or desc |
| 115HM          | WASTE PETROLEUM DISTILLATES, N.O.S. (ISOPARAFFINIC<br>PETROLEUM SOLVENT, HYDROTREATED HEAVY NAPHTHA) | FLAMMA LE LIQUID                             | order.                                   |
| 120AHM         | WASTE OXIDIZING SOLID, CORROSIVE, N.O.S. (BARIUM<br>NITRATE, CHROMIC ACID)                           | OXIDITER, CORROSIVE                          |                                          |
| 121            | WASTE TOXIC SOLID, INORGANIC, N.O.S. (LEAD)                                                          | P 4SON                                       |                                          |
| 122            | HAZARDOUS WASTE SOLID, N.O.S. (MERCURY, LEAD)                                                        | CLASS 9                                      |                                          |
| 127AHM         | WASHE TOXIC SOLID, ORGANIC, N.O.S. (SILVER, SUROMIC<br>ACID)                                         | POISON                                       |                                          |
| 127HM          | WASTE OXYGEN GENERATOR, CHEMICAL                                                                     | OXIDIZER,                                    |                                          |
| 128HM          | WASTE FLAMMABLE LIQUIDS, N.O.S. (NAPHTHA, PETROLEUN<br>SULFONATE)                                    | FLAMMABLE LIQUID                             |                                          |
| 129HM          | WASTE AEROSOLS                                                                                       | NONFLAMMABLE GAS, CORROSIVE                  |                                          |
| 135HM          | WASTE ZINC POWDER                                                                                    | DANGEROUS WHEN WET.SPONTANEOUSLY COMBUSTIBLE |                                          |

- Make your changes and then click the OK button to return to the Field Selection screen.
- To change the order of the fields on the report, click the Order button  ${}^{\downarrow}$
- To Preview your new report, click the Preview button at the bottom of the list of fields
- To SAVE your new report, click the Save icon button at the top of the Report Design window

| Report List New Save | Save As Brint Sol | 📓 💋 📓 🕅 🎴 | 🖬 🛛 💆 🛛 Results | 1000 - 🚱 |
|----------------------|-------------------|-----------|-----------------|----------|
|----------------------|-------------------|-----------|-----------------|----------|

3

2

W

24

🔄 🖬

- To see a list of all reports, click the Report List button
- To create new report, click the New button
- To save your report as another report name, click the Save As button
- To print your report, click the Print button.
- To view the SQL for this report, click the SQL button.
- These buttons allow you to export the report to other formats:
- Click this button to Email the report:
- Click this button to view Administrative Settings:
- Click the ? button to see help for the Report Design tab where you are working.

| 0 |                                                                                                    |
|---|----------------------------------------------------------------------------------------------------|
|   | <ul> <li>Help</li> <li>Data Sources. Select the data sources for your report. You can select more than one data source.</li> <li>Table - Lists the available tables and views.</li> <li>Join Field – Lists the available fields from your selection here must match your selection here must match your selection in Field.</li> <li>Foreign table – Lists the tables and views available to join with your selection in Table.</li> <li>Field – Lists the available fields from your selection in Join Field.</li> </ul> |

## **Advanced Reporting Features**

#### Summary Tab

Allows you to view a summary of the fields tab selections.

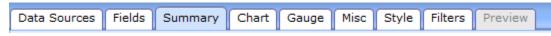

#### Chart Tab

Allows you to insert a chart into your report.

| Data Sources | Fields | Summary | Chart | Gauge | Misc | Style | Filters | Preview |  |
|--------------|--------|---------|-------|-------|------|-------|---------|---------|--|

Click the down-arrow next to "Chart Type" to select the type of Chart you wish to use:

| Chart Type | 🔻      |
|------------|--------|
|            |        |
|            | Trend  |
|            | Pie    |
|            | Plot   |
|            | Bar    |
|            | Funnel |

Types of charts:

- **Trend**: Select the Date and its corresponding function and the Value and its corresponding function. Click Sort A to indicate which one to sort by.
- **Pie**: Select the Label and its corresponding function and the Value and its corresponding function. Click Sort A to indicate which one to sort by. Show as a 3D graphic, explode the largest slice, and select between a pie or a doughnut.
- Plot: Select the X and Y values and click Sort A to indicate which one to sort by.
- **Bar chart**: Select the Label and its corresponding function and the Value and its corresponding function. Click Sort A to indicate which one to sort by.

#### Gauge Tab

Allows you to build dashboards and helps you visualize critical performance data.

| Data Sources | Fields | Summary | Chart | Gauge | Misc | Style | Filters | Preview |  |
|--------------|--------|---------|-------|-------|------|-------|---------|---------|--|
|              |        |         |       |       |      |       |         |         |  |

#### Misc Tab

Allows you to add a title, report description, header, and footer to your report.

| Data Sources | Fields Summary | Chart Gauge | Misc | Style | Filters | Preview |  |
|--------------|----------------|-------------|------|-------|---------|---------|--|
|--------------|----------------|-------------|------|-------|---------|---------|--|

#### Style Tab

Allows you to set colors for the report border, header, and data records. Click the Restore Default button to restore system defaults. If you select "Show Page Numbers" or "Show date and time", this will only work for PDF output.

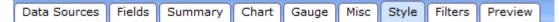

#### Filters Tab

Allows you to create a query to select only the data you wish to see on the report. First choose the field you want to use for the filtering, then select the logical operator (for example: Begins With, Contains, etc.).

| Data Sources | Fields | Summary         | Chart | Gauge | Misc | Style | Filters | Preview |  |
|--------------|--------|-----------------|-------|-------|------|-------|---------|---------|--|
|              |        | sts the availal |       |       |      |       |         |         |  |

- **Operator**: Lists the operations available for the above field.
- Value(s): Allows you to input conditions for the operation.
- Blank: Check the box to return results with the value or a blank (null).
- **Param**: Check the box to allow users to modify the parameter from the report viewer.

#### Preview

• Allows you to preview the report. When you preview your report, click on the column headings to sort in either Ascending or Descending order.

| Data Sources | Fields | Summary | Chart | Gauge | Misc | Style | Filters | Preview |  |
|--------------|--------|---------|-------|-------|------|-------|---------|---------|--|

### Ad hoc Report Troubleshooting

If your report does not show the data that you expect, select the SQL button and it will produce a file that specifies the SQL Select statement that was used. Look for the file to appear in the lower left part of the screen. You can print it out or email it to Chemical Safety's Technical Support department if you want help troubleshooting your report.

# QuickStart Favorite Reports Configuration

Administrators can configure the default favorite reports that will be displayed on a particular QuickStart screen for both groups and users. Favorite reports can also be configured by EMS users on their own by selecting Settings -> User Preferences ->Quickstart Favorite Reports. Begin by selecting the QuickStart Screen for which favorite reports are to be added. In the example below, we have added Favorite Reports for the Chemist QuickStart screen.

| QuickStart Favorite I                 | Reports 3                   | QuickStart Favorite Reports                                                                                                    |
|---------------------------------------|-----------------------------|----------------------------------------------------------------------------------------------------|
| QuickStart Screen:<br>Crystal Report: |                             | QuickStart Screen(Chemist   Crysta Report: Adhoc Report: Label:                                                                                                    |
| Adhoc Report:                         | T                           | Filter type Filter table QuickStart Favorite Reports                                                                                                    |
| . Filter type:<br>Filter table:       |                             | Chemical List By Building - User - Inventory/CHEMICAL LIST BY BUILDING - USER (ONL) Chemical List By Building - Inventory/Chemicals by Building (2ML) Chemical List By Hasted Chemicals by Hasted Class (2ML) |
|                                       | QuickStart Favorite Reports | Chemical Litte By Regulation - Inventory/Chemicals by Regulation (2ML) Prop 65 Chemicals - Inventory/P66 Chemicals (2ML) Finamable Chemicals - Inventory/Fearmable Chemicals (2ML)                            |
| Add                                   | Delete Save Order Close     | Add Delete Save Order Close                                                                                                    |

A maximum of six QuickStart Favorite reports can be listed.

- To remove an existing report, check the checkbox next to it and click **Delete**.
- To add a report, click on the dropdown for **Ad-hoc Report** and select one of the existing Ad-hoc (management) reports. Once selected, enter the name that you want this report to show as in the **Label** field. If a report you would like to add is not available, you will first need to create it in EMS' Ad-hoc reports module before you can select it here. To add Crystal reports, click on the **Crystal Reports** dropdown and select one of the existing Crystal Reports that have been applied to your installation. Once selected, enter the name that you want this report to display as in the Label field. You can contact EMS Technical Support if you wish to modify or add a Crystal Report. (This work is covered by your annual support agreement with Chemical Safety).